# Set Up Guides **Avi-on Sensor Set Up Guide**

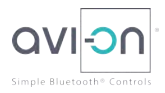

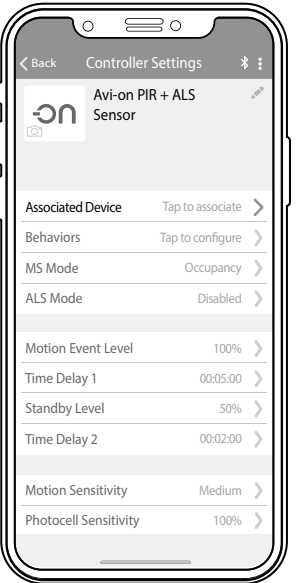

## Configuring an Avi-on sensor is easy

In the Avi-on ecosystem, "Devices" dim and turn fixtures on/off, while "Controllers" control devices.

Sensors are controllers found in the Avi-on App navigation under "Controllers". Avi-on sensors include many features that are simple to configure inside of the Avi-on App.

The "Controller Settings" screen to the left allows you to configure your sensor to function as works best for your lighting network.

## Add and Name the Sensor

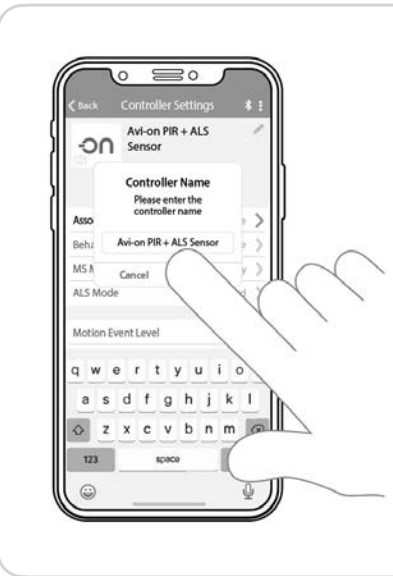

### **First add your sensor**

On the "Devices" or "Controllers" screen in the Avi-on App, click the "+" icon, select your sensor and click "Add".

### **Rename the sensor**

Click on the pencil icon next to the default sensor name, rename it and click "OK"

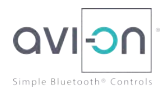

## Associating Devices

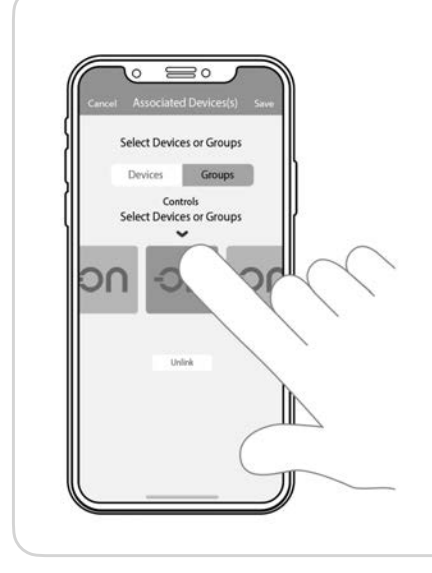

#### **Browse to "Controllers" in the app navigation**

Browse to "Controllers" in the Avi-on App navigation, find the sensor you just added, and click on it to open the sensor settings screen. *Note: Other settings for the sensor cannot be saved until it is associated.*

#### **Click on "Tap to associate"**

At the top of the sensor settings screen, next to "Associated Device", click on "Tap to associate" to open the Associated Devices screen.

#### **Select a device or group**

Inside of the Associated Devices screen, select a device or group for the sensor to control and click "Save".

## ALS Mode

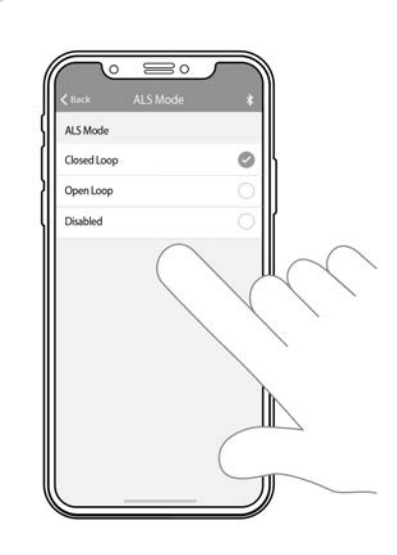

Ambient Light Sensing is the ability of the sensor to detect ambient light, and appropriately dim associated lights to maintain constant comfortable light levels.

### **Closed loop**

With this setting, if the current light level is below the set lux level , fixture dimming levels will gradually increase until the desired level is reached. If the current light level is above the set lux level, dimming levels will gradually decrease until the desired level is reached. Use the "Closed Loop Setting" to adjust the desired lux level.

### **Open loop**

In open loop mode the sensor detects the amount of ambient light present and adjusts the dimming level of controlled lights. For example, if the sensor detects ambient light levels equal to 25% of the set dimming level, the sensor will automatically dim the light level to 75% to maintain a constant level.

#### **Disabled**

This setting disables Ambient Light Sensing (ALS).

## Set the Motion Event Level

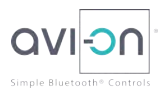

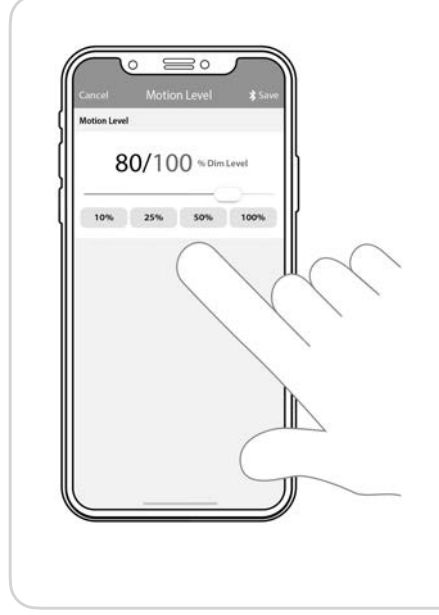

## **Click on "Motion Event Level"**

On the controller settings screen for the sensor, find "Motion Event level" and click it to edit dimming level of the lights the sensor will control when triggered.

### **Adjust the slider**

Now drag the slider left or right to set the dimming level of lights controlled by the sensor. Then click "Save". The lights will turn on to this level when the sensor is triggered.

## **Presets**

You can also select one of the presets to quickly set the dimming level.

## Time Delay 1

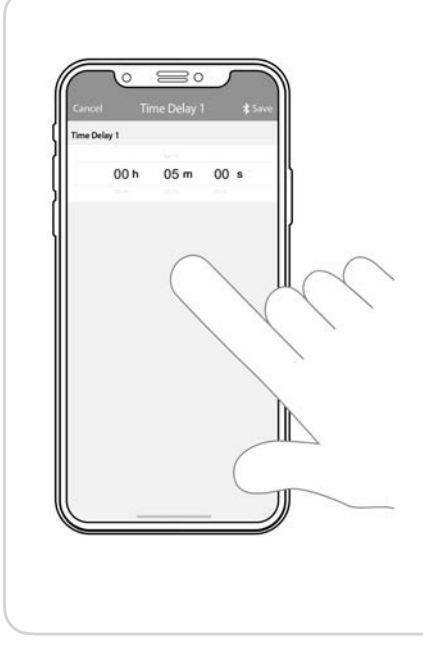

Time Delay 1 is the amount of time the Motion Event lighting level remains ON while the sensor does not detect motion. If the sensor does detect motion, Time Delay 1 is reset and begins counting down again.

### **Click on "Time Delay 1"**

On the controller settings screen for the sensor, find "Time Delay 1" and click it to edit the time delay amount.

### **Select time time delay**

Adjust the hours, minutes or seconds to select a delay time and click "Save".

## Standby Level

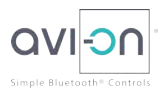

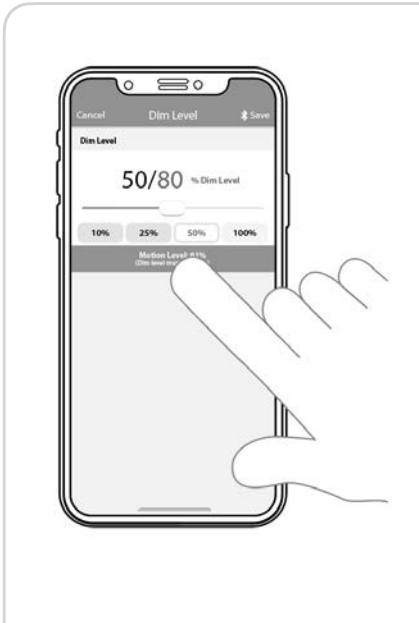

The Standby Level is the dimming level a light will go to after Time Delay 1 has expired when the Standard MS Mode is selected.

### **Click on "Standby Level"**

On the controller settings screen for the sensor, find "Standby Level" and click it to edit the time delay amount.

## **Adjust the slider**

Now drag the slider left or right to set the standby dimming level of the lights when Time Delay 1 expires. Then click "Save". *Note: The standby level must be less than the motion event dimming level.*

## **Presets**

You can also select one of the presets to quickly set the dimming level.

## Time Delay 2

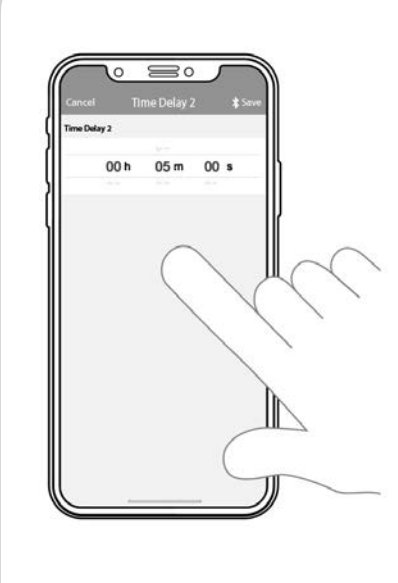

Time Delay 2 is the amount of time the Standby lighting level remains ON while the sensor does not detect motion. If the sensor does detect motion, the Motion Event dimming level is activated and Time Delay 1 begins counting down again.

### **Click on "Time Delay 2"**

On the controller settings screen for the sensor, find "Time Delay 1" and click it to edit the time delay amount.

### **Select time time delay**

Adjust the hours, minutes or seconds to select a delay time and click "Save".

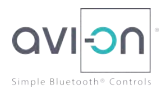

## Motion Sensor Mode (MS Mode)

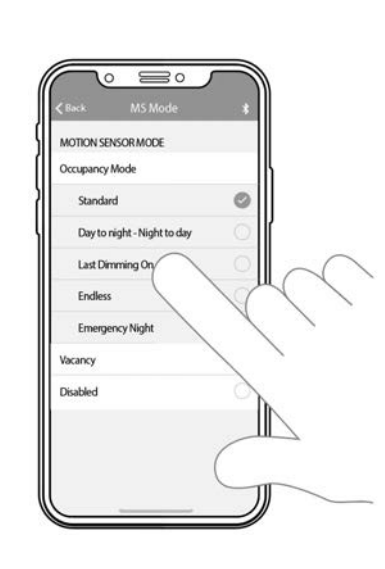

There are multiple modes to choose from to change the way a sensor acts. Below is a description of each mode:

## **Standard**

This is the default mode. When triggered, it turns on the associated device or group to the motion event level, then after time delay 1 steps down to standby level, then off after time delay 2.

#### **Day to night - Night to Day**

In this mode, if the current light level is below the photocell sensitivity setting, lights turn on to the standby level. When triggered lights are set to the motion event level then return to standby after time delay 1. If the light level is above the photocell sensitivity setting, motion is ignored.

#### **Last Dimming On**

When triggered, this mode turns on the last dimming level stored on each individual light. Lights will remain at this level then turn off after time delay 1 and time delay 2 both expire.

#### **Endless**

This mode turns on the associated device or group then after the first timer expires, steps down to the standby level and remains there endlessly.

#### **Emergency Night**

When triggered this mode turns lights on to standby mode then off after time delay 2 expires.

#### **Vacancy**

Vacancy mode ensures that lights will turn off at the completion of a countdown timer the length of time delay 1 and time delay 2 combined. Any subsequent motion restarts the combined countdown timer.

#### **Disabled**

This turns off motion sensing from this sensor.

Click "Back" once a mode is selected.

## Behaviors

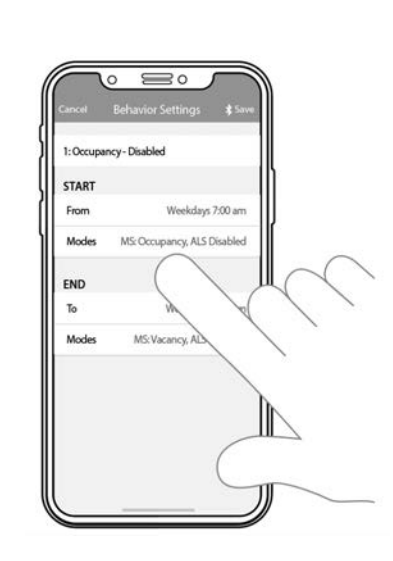

Behaviors allow multiple modes to be scheduled at specific times and days of the week. For example a mode can be scheduled to run on weekdays and another on the weekend. Or one mode scheduled during the day and another during the night.

## **Create a behavior**

To create a new behavior, click on "Behaviors" and the click the "+" icon. The Behavior Settings screen will appear.

## **Schedule the mode**

On the behavior settings screen, under Start, click on the "From" setting. Set the time and days of the week for this behavior then click "Back".

## **Select the behavior mode**

Next under the Start section, click on "Modes". Select the mode and ALS setting for this behavior then click "Back". *Note: The modes available are exactly the same as the modes listed under the MS Mode section of this document.*

## **Schedule the end time of the behavior**

Under the End section, select days of the week and the time for the behavior to end the click "Back".

## **Select another mode**

Still under the End section, select the mode and ALS setting for the sensor to switch to after this behavior ends. Click "Back"

## **Save the behavior**

Now back on the Behavior Settings screen, verify the four behavior settings then click "Save".

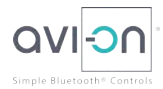

## Motion Sensitivity

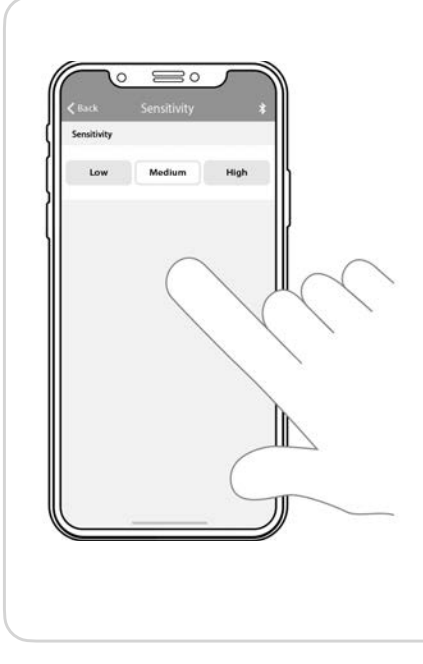

## **Click on "Motion Sensitivity"**

On the controller settings screen for the sensor, find "Motion Sensitivity" and click it to edit how sensitive the sensor is to motion.

#### **Select a motion sensitivity level**

Click on Low, Medium, or High to set a motion sensitivity level. Click "Back" after a level has been selected.

*Note: Medium is selected by default.*

## Photocell Sensitivity

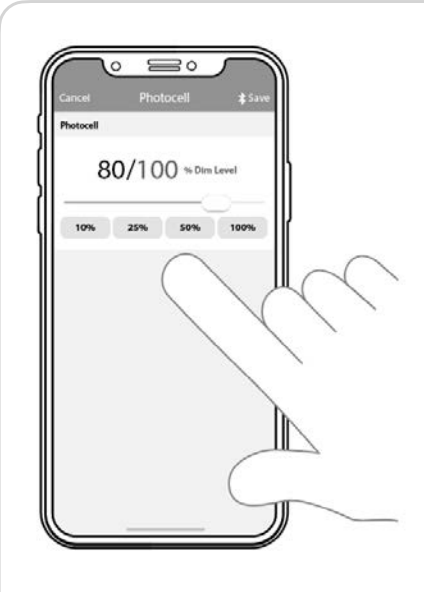

## **Click on "Photocell Sensitivity"**

On the controller settings screen for the sensor, find "Photocell Sensitivity" and click it to edit how sensitive the sensor is to light.

### **Adjust the slider**

Now drag the slider left or right to set the dimming level for the connected sensor. Lowering the dimming level setting makes the sensor less sensitive to light. Click "Save" when done.

### **Presets**

You can also select one of the presets to quickly set the dimming level.

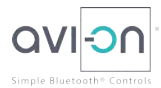

## Closed Loop Settings

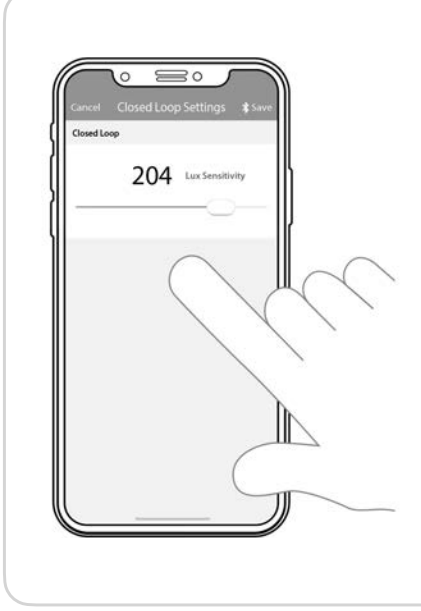

## **Click on "Closed Loop Settings"**

On the controller settings screen for the sensor, find "Closed Loop Settings" and click it to edit lux level for the ALS features of the sensor.

#### **Adjust the slider**

Now drag the slider left or right to set the lux level for the connected sensor. Lowering the lux level will decrease the light level of the ambient light features of the sensor. Click "Save" when done.

*Note: This setting is only used in ALS Closed Loop mode.*

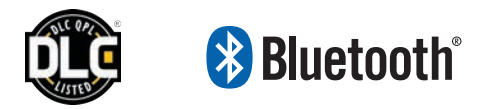

ALL PRODUCT, PRODUCT SPECIFICATIONS AND DATA ARE SUBJECT TO CHANGE WITHOUT NOTICE TO IMPROVE RELIABILITY, FUNCTION OR DESIGN OR OTHERWISE.

The information contained herein is believed to be reliable. Avi-on makes no warranty, representation or guarantee regarding the information contained herein, the suitability of the products for any particular purpose, or the continuing production of any product. Avi-on assumes no responsibility or liability whatsoever for the use of the information contained herein.

The information contained herein, or any use of such information does not grant, explicitly or implicitly, to any party any patent rights, licenses, or any other intellectual property rights, whether with regard to such information itself or anything described by such information.